# **MANUALE D'USO**

# **"PROCEDURA INFORMATICA PER LA GESTIONE DELLA PROGRAMMAZIONE TRIENNALE DEGLI ACQUISTI"**

**Angelo Olivieri Dafne Tomassetti**

## **INTRODUZIONE**

Nell'ambito del costante processo di digitalizzazione e automazione delle procedure gestionali dell'Ente, Il Consiglio Nazionale delle Ricerche ha sviluppato una procedura informatica per la compilazione e la gestione del Programma triennale degli acquisti di forniture, beni e servizi in attuazione delle disposizioni normative contenute nell'art. 37 del Decreto legislativo 31 marzo 2023, n. 36 "Codice dei contratti pubblici in attuazione dell'articolo 1 della legge 21 giugno 2022, n. 78, recante delega al Governo in materia di contratti pubblici", del Decreto Ministeriale 16 gennaio 2018 n. 14, e in coerenza con quanto indicato nelle Linee guida CNR. La procedura è stata realizzata con l'obiettivo di efficientare i processi collegati alla redazione del Programma degli acquisti e risponde certamente alle esigenze di trasparenza sia esterna che interna all'Ente.

Il sistema è stato sviluppato all'interno dell'area intranet ed è strutturato in modo da ottimizzare i flussi documentali, riducendo i dati da inserire a quelli strettamente necessari alla compilazione del Programma e facendo uso di collegamenti con gli altri sistemi gestionali sviluppati e con le banche dati già in uso.

Lo schema dati da compilare per ogni richiesta di inserimento delle spese nel documento di programmazione risponde agli schemi presenti nella Circolare n. 08/2023 (prot. 54042 del 23/02/2023) "Programmazione acquisti beni e servizi per il biennio 2023-2024 ai sensi dell'art. 21 del D. Lgs. 18 aprile 2016 n. 50" attualmente in vigore.

## **TIPOLOGIA DI UTENTI ABILITATI**

Alla procedura hanno accesso, ciascuno con ruoli e funzionalità distinte:

- i Direttori di Struttura;
- i Referenti degli acquisti, nominati in base al provvedimento del Direttore Generale n. 21 del 23 febbraio 2023, con il quale è stata istituita la "Rete dei Referenti per la Programmazione degli acquisti di beni e servizi" e successiva rettifica, contenuta nel provvedimento n. 129 del 16 ottobre 2023.

In particolare:

- Il Referente degli acquisti può compilare e gestire le richieste del Codice Unico Intervento (CUI), fino al loro completamento.
- Il Direttore di ciascuna struttura è abilitato a tutte le funzionalità della procedura, compresa la compilazione delle richieste di CUI, ma ha l'esclusiva gestione dei dati inseriti dal Referente e della trasmissione definitiva delle richieste.

## **FUNZIONALITA' PRINCIPALI**

L'applicativo sviluppato attualmente consente alle strutture di:

- Gestire i dati del Referente degli acquisti, a cui è automaticamente attribuito il ruolo di Compilatore delle richieste;
- Compilare le richieste per l'attribuzione del codice CUI;
- Trasmettere le richieste compilate al Referente della Programmazione degli acquisti (*funzionalità riservata al Direttore della struttura*);
- Monitorare lo stato delle richieste trasmesse, ovvero il loro iter;
- Ottenere il codice CUI previsto per legge, associato ad ogni previsione di spesa;
- Avere accesso continuo all'archivio delle richieste della propria struttura.

## **ACCESSO E COMPILAZIONE DELLE RICHIESTE**

Una volta effettuato il log in con le proprie credenziali cnr *nome.cognome* e password nell'area intranet all'indirizzo https://intranet.cnr.it/intranet/, l'utente si è autenticato e accede.

Seguendo il percorso *Tipo struttura (Istituti, Dipartimenti, Strutture centrali, Aree) procedure--> Programma acquisti.*

Dall'elenco ordinato di strutture visualizzato sotto "Selezione strutture", selezionare, cliccandoci sopra, il corrispondente istituto/dipartimento/area di ricerca per cui si intende operare.

Nel menù che compare nella parte sinistra dello schermo, si aprono le seguenti scelte corrispondenti alle sezioni di cui è composta la procedura:

- **1. Referente acquisti (sezione riservata al Direttore)**
- **2. Nuova richiesta CUI**
- **3. Elenco richieste CUI**
- **4. Acquisti programmati**

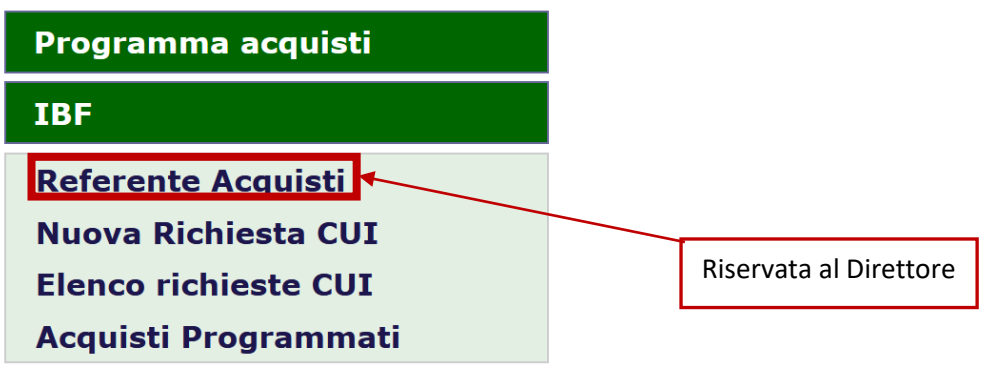

Sezioni presenti nella procedura e Sezione Referente acquisti

## **1. Referente acquisti**

La pagina consente al Direttore di identificare il Referente degli acquisti che lo supporterà nella gestione della Procedura.

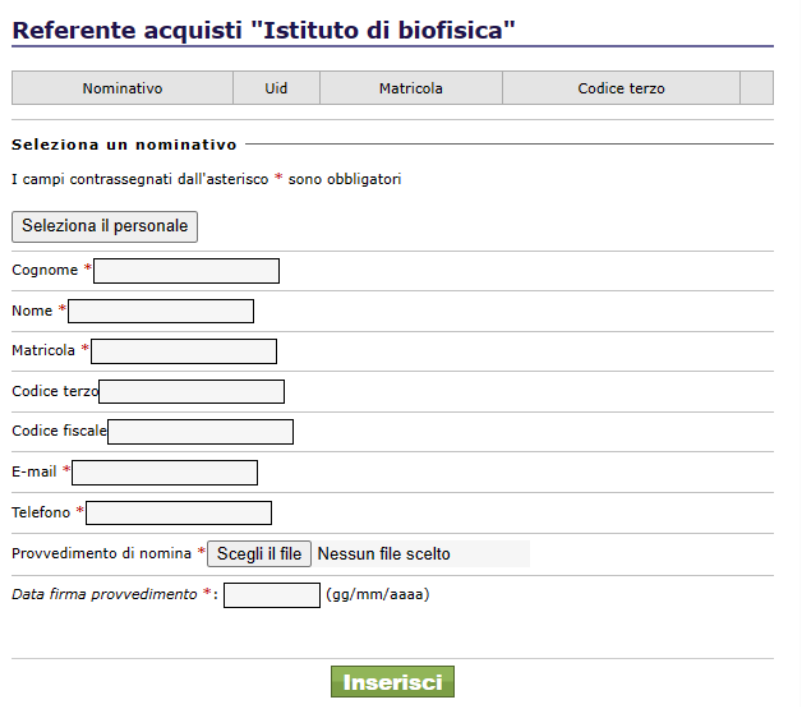

Scheda per la selezione del Referente Acquisti

Cliccando sul tasto Seleziona il personale si apre una finestra a comparsa collegata a un motore di ricerca che consente di ricercare il nominativo tra gli utenti registrati nella banca dati del personale dell'Ente.

Una volta individuata e selezionata la persona, il sistema compilerà automaticamente i campi Cognome, Nome, Matricola, Codice terzo, Codice fiscale ed e-mail con i dati presenti nel sistema. Il Direttore, per concludere la selezione, dovrà compilare solo i rimanenti campi.

È obbligatorio inserire il provvedimento di nomina e la data in cui è stato firmato il documento. Questi dati saranno resi disponibili al Referente della Programmazione triennale degli acquisti dell'Ente.

Dopo che si è inserito il nominativo del referente, il Direttore potrà eventualmente modificare solo i campi e-mail, telefono, provvedimento e data di firma del provvedimento o oppure eliminare il referente inserito e procedere all'inserimento di un altro soggetto referente.

Il referente è automaticamente abilitato al ruolo di Compilatore.

## **2. Nuova richiesta CUI**

La scheda "Nuova Richiesta CUI" permette di inserire i dati generali della procedura per la quale si sta facendo la richiesta di attribuzione del codice CUI.

#### Nuova richiesta CUI

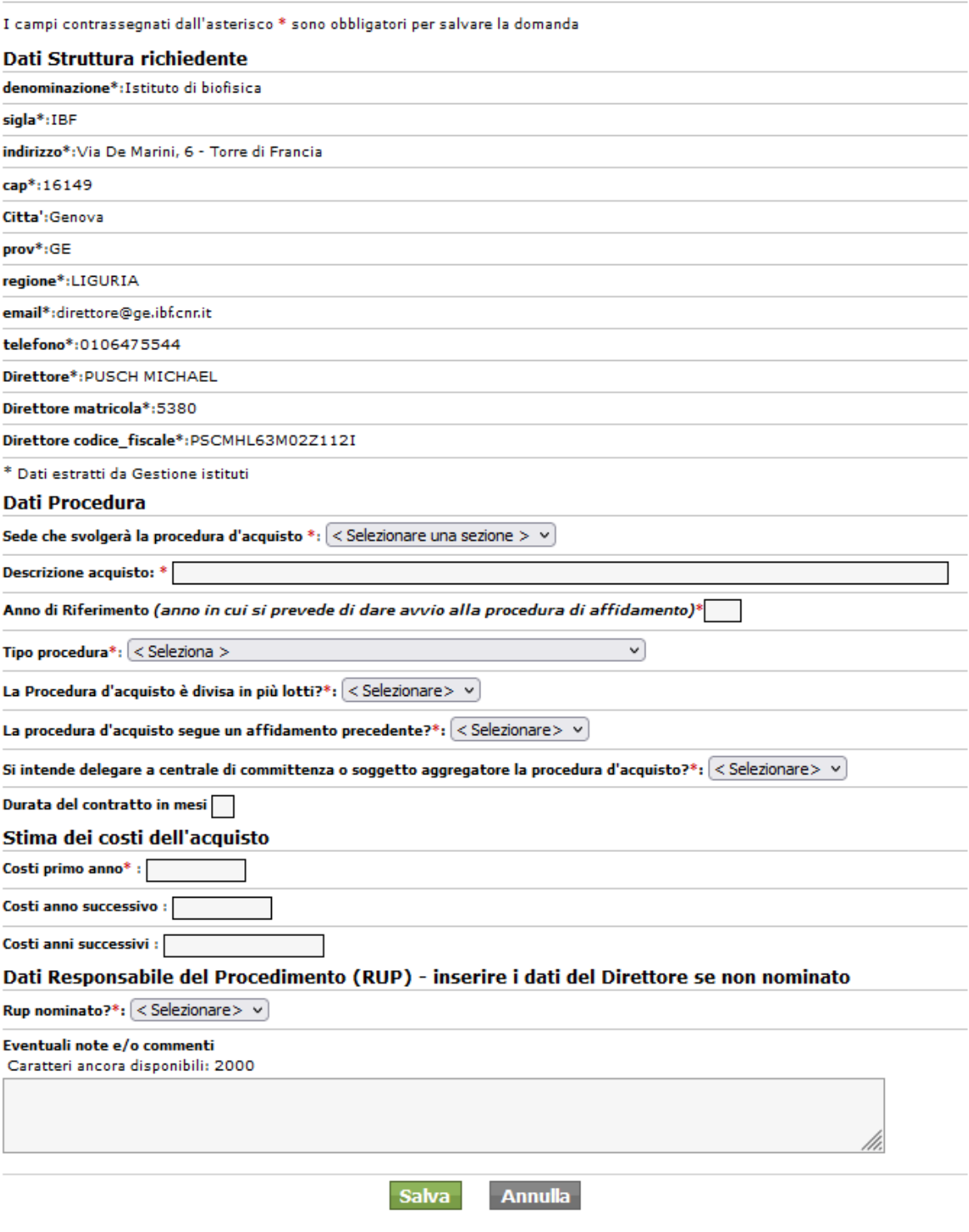

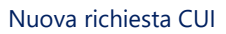

La scheda si compone delle seguenti quattro sotto-sezioni:

- **Dati struttura richiedente:** viene precompilata in automatico in base ai dati presenti nei sistemi per la struttura richiedente.
- **Dati procedura**: contiene i seguenti campi:
	- o *Sede che svolgerà la procedura d'acquisto:* nel menù a tendina viene reso disponibile l'elenco delle sedi dotate di autonomia amministrativa che afferiscono

alla struttura. Nel caso in cui la sede scelta sia diversa dalla sede istituzionale, vengono visualizzati i dati della sede scelta che verranno associati alla richiesta.

Sede che svolgerà la procedura d'acquisto \*: Sede secondaria di Milano  $\overline{\mathbf{v}}$ Dati sede secondaria che svolgerà la procedura d'acquisto: Sede secondaria di Milano Indirizzo completo: Via Celoria, 26 20133 Milano LOMBARDIA Email: eloise.mastrangelo@unimi.it Responsabile: ELOISE MASTRANGELO

Dati sede che svolgerà la procedura di acquisto

Nel caso in cui invece venga scelta la Sede Istituzionale non vengono visualizzati i dati corrispondenti in quanto coincidenti con quelli della sezione precedente.

- o *Descrizione acquisto:* campo di testo in cui inserire la denominazione della procedura che deve coincidere con una descrizione sintetica dell'acquisto.
- o *Anno di Riferimento:* campo numerico contenente l'anno in cui si prevede di dare avvio alle procedure di affidamento.
- o *Tipo procedura*: menù a tendina con le seguenti scelte: ADESIONI CONVENZIONI/ACCORDI QUADRO CONSIP Art.59. (Accordi Quadro) Art.71. (Procedura aperta) Art.72. (Procedura ristretta) Art. 73. (Procedura competitiva con negoziazione) Art. 74. (Dialogo competitivo) Art. 75. (Partenariato per l'innovazione) Art. 76. (Procedura negoziata senza pubblicazione di un bando) Libro IV PARTENARIATO PUBBLICO-PRIVATO E DELLE CONCESSIONI
- o *La Procedura d'acquisto è divisa in più lotti***:** valori SI/NO (vedi CASO PROCEDURA SUDDIVISA/NON SUDDIVISA IN LOTTI, pagg. 8-12)
- o *La procedura d'acquisto segue un affidamento precedente:* valori SI/NO, nel caso in cui venga selezionato SI viene richiesto il CUI della procedura ad essa collegata. La procedura d'acquisto segue un affidamento precedente? $^*$ :  $\boxed{\text{SI}}$  $\sqrt{\text{CUI} \text{ precedence}}$
- o *Si intende delegare a centrale di committenza o soggetto aggregatore la procedura d'acquisto:* menù a tendina con valori SI/NO

Nel caso in cui venga selezionato SI viene richiesto il codice AUSA e la denominazione della stazione appaltante.

Si intende delegare a centrale di committenza o soggetto aggregatore la procedura d'acquisto?\*:  $\mathbb{S}\mathbb{I}$  $\vee$  Codice AUSA: Denominazione:

- o *Durata del contratto in mesi*: inserire mesi della durata contratto/affidamento
- **Stima dei costi dell'acquisto**, contiene i seguenti campi numerici *obbligatori*:
	- o *Costi primo anno*
	- o *Costi secondo anno*
	- o *Costi anni successivi*
- **Dati responsabile procedimento (RUP),** contiene i seguenti campi:

### o *Rup nominato:* valori SI/NO

Nel caso in cui si selezioni NO, si assume in luogo del RUP il nominativo ed i dati del Direttore di struttura quale sostituto del RUP in questa fase preliminare della procedura di acquisto; nel caso in cui si selezioni SI vengono richiesti i seguenti dati identificativi del RUP: Nominativo, matricola, C.F. e numero di protocollo del provvedimento di nomina.

Dati Responsabile del Procedimento (RUP) - inserire i dati del Direttore se non nominato

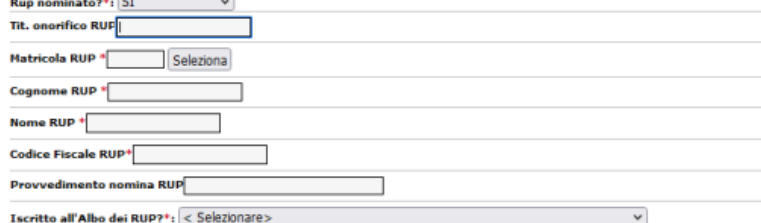

Nell'ultima riga è richiesto se il RUP selezionato sia Iscritto all'Albo dei RUP. Sono presenti le opzioni: "NO nomina del RUP ai sensi della Circolare CNR n. 35/2022 del 30/12/2022"; oppure SI, in questo caso viene richiesto di inserire il numero di protocollo dell'avvenuto inserimento nell'Albo "ricevuta prot. n. qualifica RUP - (rif. circolari CNR 30/2018 - 33/2019 e 20/2020 e 22/2020)". Iscritto all'Albo dei RUP?\*: SI v ricevuta prot n. qualifica RUP - (rif. circolari CNR 30/2018 - 33/2019 e 20/2020 e 22/2020):

Infine è presente un campo di testo per eventuali note/commenti.

Una volta cliccato sul bottone **SALVA,** la richiesta viene salvata e viene visualizzata la pagina completa con i dati. In caso i dati obbligatori non siano stati tutti inseriti, un avviso in alto sulla pagina indica di procedere con la compilazione degli elementi mancanti.

Al salvataggio dei dati nella scheda Nuova richiesta CUI, la richiesta viene visualizzata sotto la voce "Elenco richieste" del menù alla sinistra dello schermo, mentre in alto la procedura riporterà il nome dell'acquisto previsto (es. Gestione dati procedura acquisto Spettrometro).

Inoltre, viene visualizzato, in alto un menù di navigazione che consente di completare la richiesta.

```
PROCEDURA DATI ECONOMICI STATO DELLA RICHIESTA
```
## **2.1 Scheda Procedura**

Si apre la scheda "Procedura" con i dati precedentemente inseriti, che possono essere modificati fin quando lo stato della richiesta è "in Compilazione". Ad ogni successivo salvataggio per modifiche, si visualizza l'avviso di scheda AGGIORNATA, e sono ora presenti i tre pulsanti **SALVA, ANNULLA e ELIMINA,** come si vede nella figura.

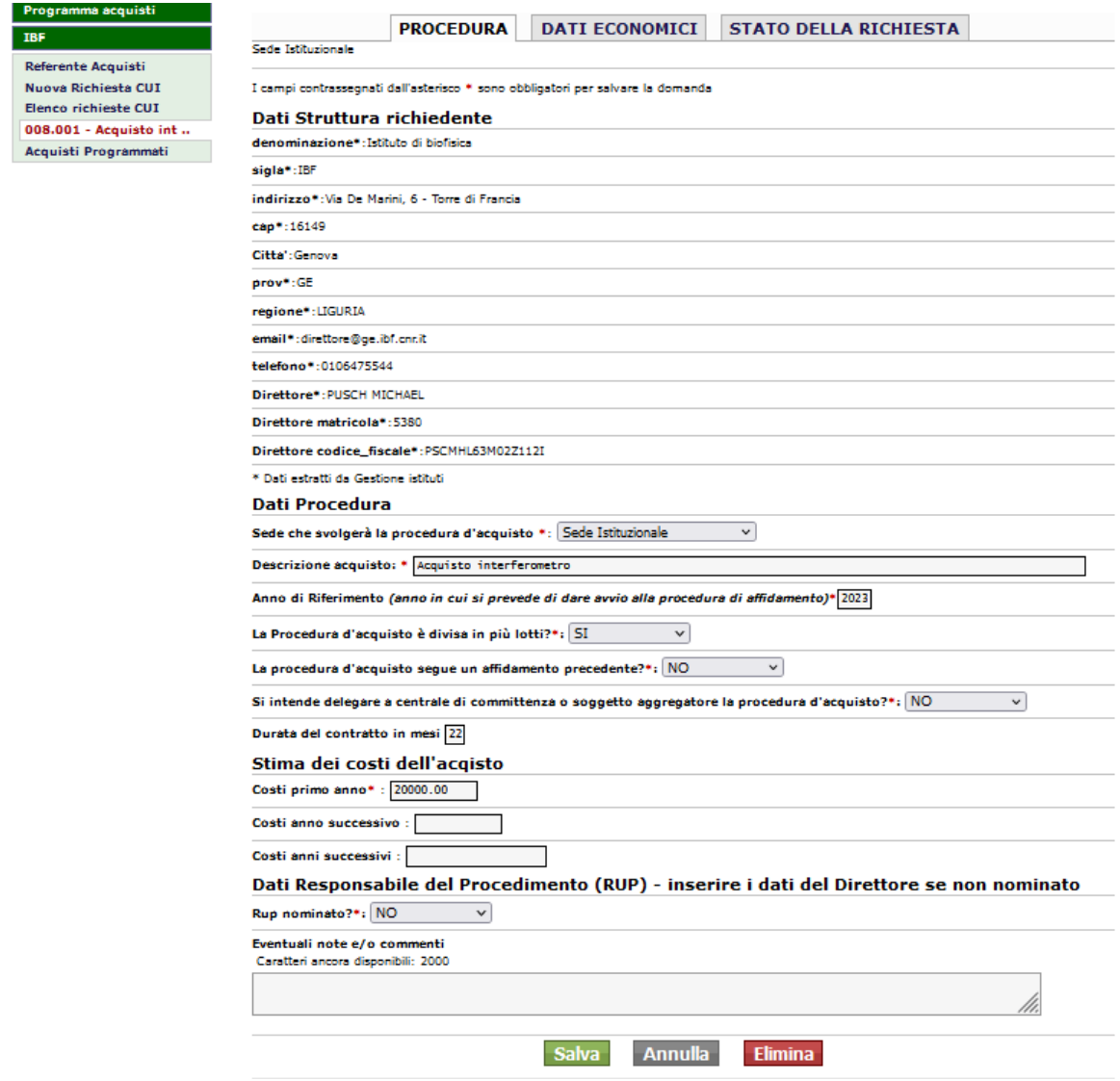

Ora è possibile passare alla scheda successiva "Dati economici".

# **2.2 Scheda Dati economici**

"Dati economici" contiene i dati economici della procedura (nel caso sia multilotto contiene i dati economici di tutti i lotti che la compongono).

Per accedere alla gestione dei dati economici da compilare è necessario cliccare sul tasto "Inserisci":

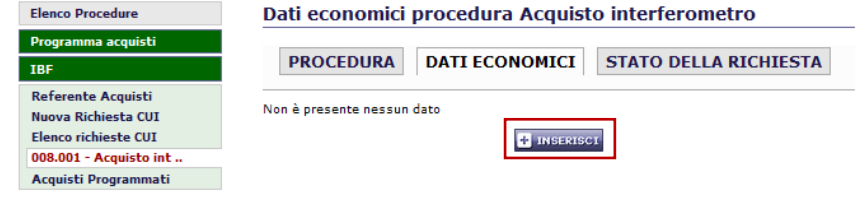

A questo punto la struttura della scheda dipende dalla scelta fatta nella scheda Nuova Richiesta CUI riguardo alla presenza o meno di lotti nella procedura.

In particolare:

## CASO PROCEDURA NON SUDDIVISA IN LOTTI

#### La scheda visualizzata è la seguente:

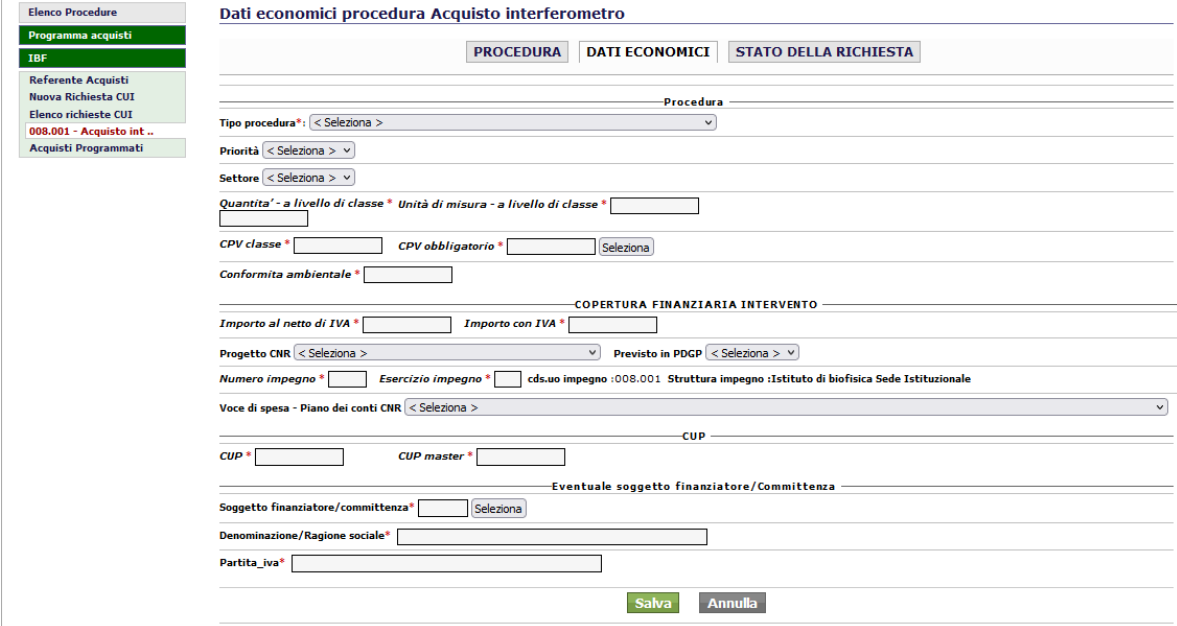

Essa è suddivisa in quattro sezioni:

- **Procedura** contiene i seguenti dati:
	- o *Priorità* menù a tendina con scelta tra le opzioni: Alta, Bassa o Media.
	- o *Settore* menù a tendina con scelta tra le opzioni di Beni o Servizi.
	- o *Quantita' - a livello di classe* quantitativo relativo a beni o servizi.
	- o *Unità di misura - a livello di classe* indicare unità del quantitativo.
	- o *CPV Classe e CPV obligatorio* cliccando su questo campo si apre un pop-up con un motore di ricerca:

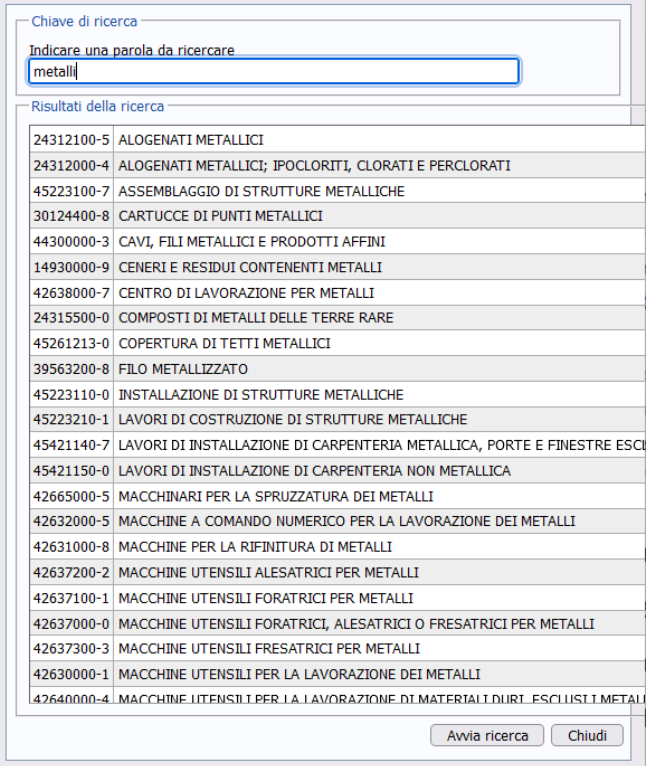

Indicando le prime lettere del bene/servizio da acquistare verranno visualizzati i corrispondenti risultati dei CPV (Common Procurement Vocabulary ovvero sistema unico europeo di classificazione delle attività utilizzate per descrivere l'oggetto dei contratti da affidare), che risulteranno automaticamente compilati.

- o *Conformità ambientale* campo di testo.
- **Copertura finanziaria intervento,** contiene i seguenti dati:
	- o *Importo al netto di IVA* e *importo con IVA*: rispettivamente gli importi della spesa prevista
	- o *Progetto CNR:* menù a tendina contenente l'elenco dei Progetti che afferiscono alla struttura compilatrice.
	- o *Previsto in PDGP* in cui indicare se il progetto è stato previsto nell'ultimo PDGP *selezionando SI/NO.*
	- o *Numero Impegno e esercizio Impegno:* dati dell'impegno di spesa associato alla procedura*.*
	- o *Voce di spesa - Piano dei conti CNR:* selezionare un valore del menù a tendina in cui vengono proposte le voci del piano dei conti del CNR.
- **CUP** contiene i seguenti dati:
	- o *CUP* e *CUP MASTER* indicare il codice Codice Unico Progetto e l'eventuale codice CUP padre.
- **Eventuale soggetto finanziatore/Committente** contiene i seguenti dati: Codice terzo, denominazione/ragione sociale e P. IVA, che vengono compilati grazie al collegamento con i codici terzi presenti in *SIGLA.*

Una volta salvata la scheda i dati sono acquisiti.

La schermata che si presenta all'utente è una stringa come la seguente:

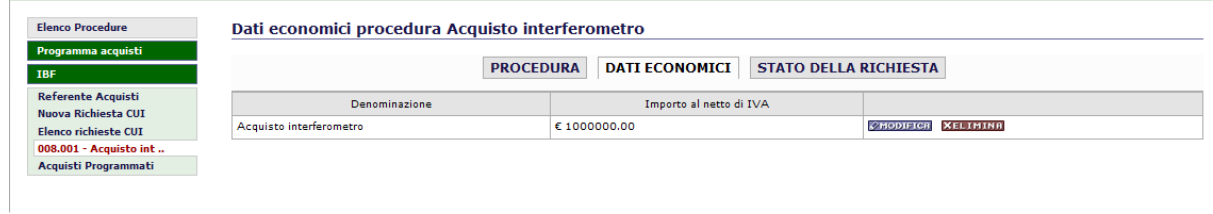

## CASO PROCEDURA SUDDIVISA IN LOTTI

In questo caso la scheda è identica alla precedente con l'unica differenza che il primo campo che compare è un campo di testo denominato "Lotto" per inserire il nome del lotto.

I dati richiesti di seguito alla denominazione del lotto sono gli stessi descritti nel caso della procedura non suddivisa in lotti già descritta sopra.

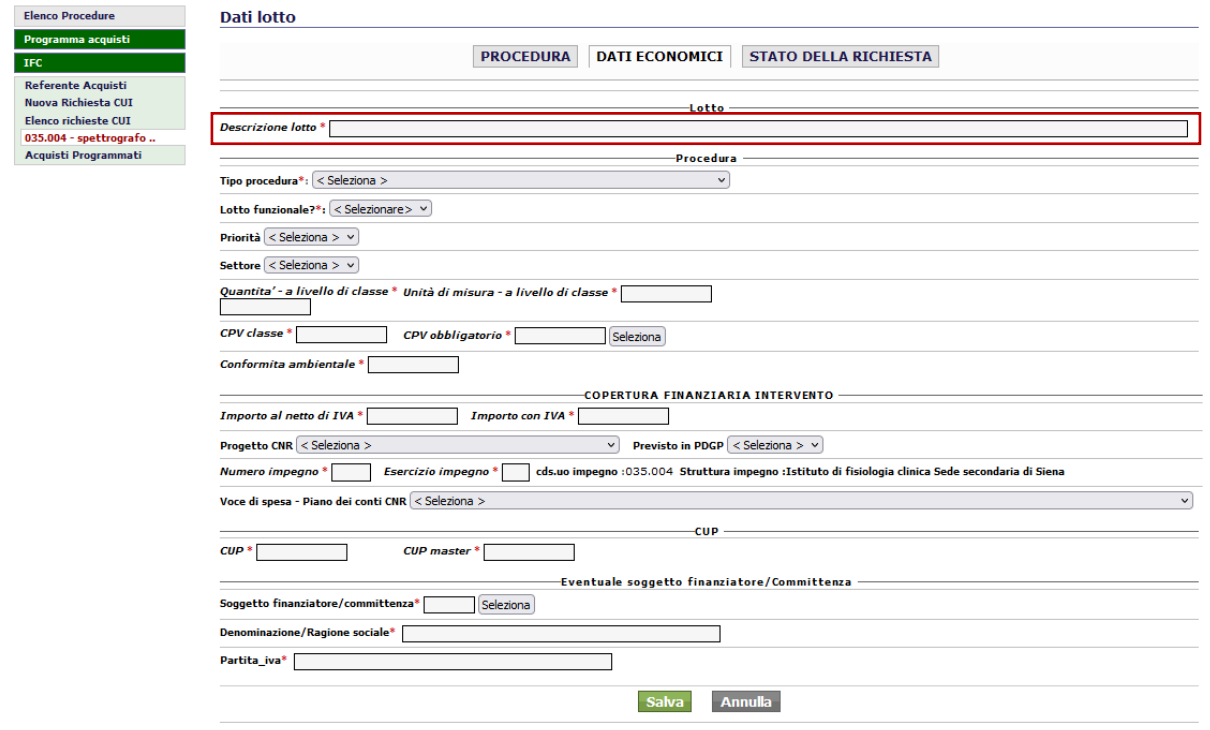

Una volta inserita una scheda sarà possibile inserire tante altre schede quanti sono il numero dei lotti. Dopo aver salvato con l'apposito tasto uno o più lotti sarà possibile a cliccare di nuovo sul tasto Inserisci fino al completamento del numero di lotti previsti:

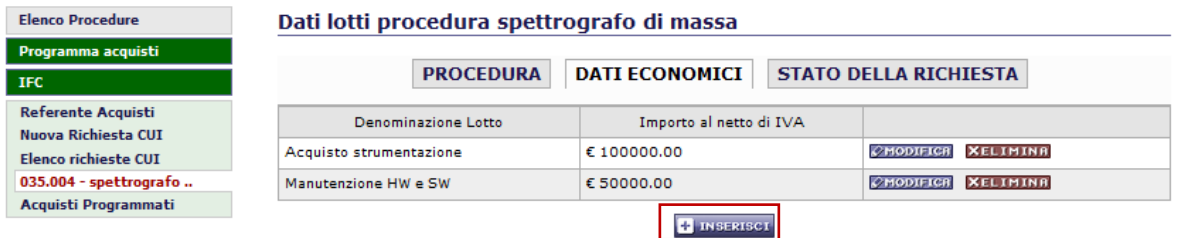

Elenco dei lotti facenti parte della procedura

## **2.3 Scheda Stato della richiesta**

La richiesta avanzata risulta ora completa e nello stato **APERTA**.

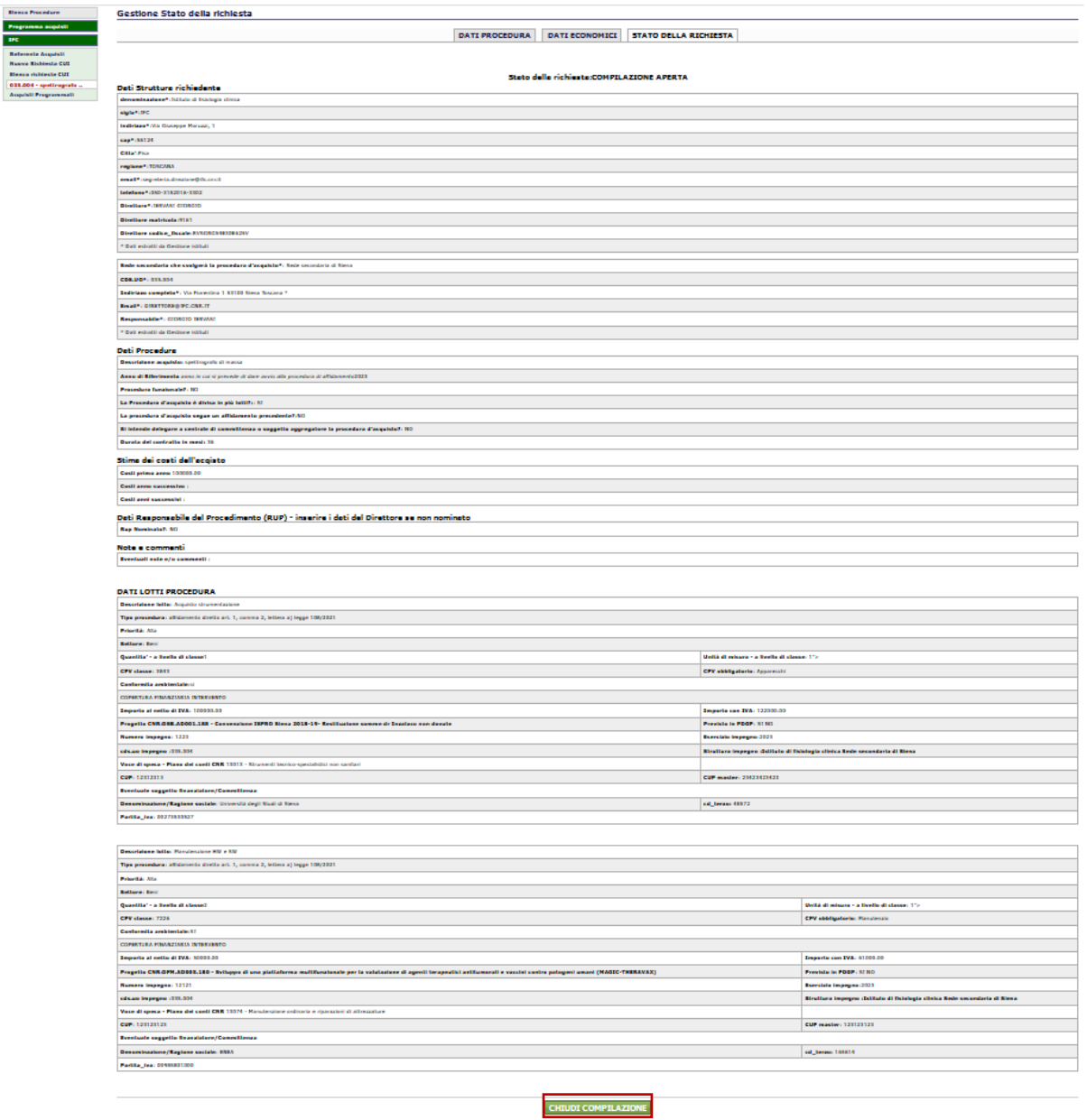

Cliccando sul tasto **EHIUDI COMPILAZIONE**, nel caso in cui il compilatore sia il referente degli acquisti, il sistema invia una e-mail di notifica chiusura della compilazione al Direttore della struttura. Questi è invitato ad accedere alla procedura e a prenderne visione. La compilazione risulta ora nello stato **CHIUSA.**

Il Direttore visualizza quindi la seguente schermata in cui sono disponibili i due tasti **"trasmetti**" e **"riapri".**

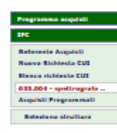

## STATO DELLA RICHIESTA

#### **COMPILAZIONE CHIUSA**

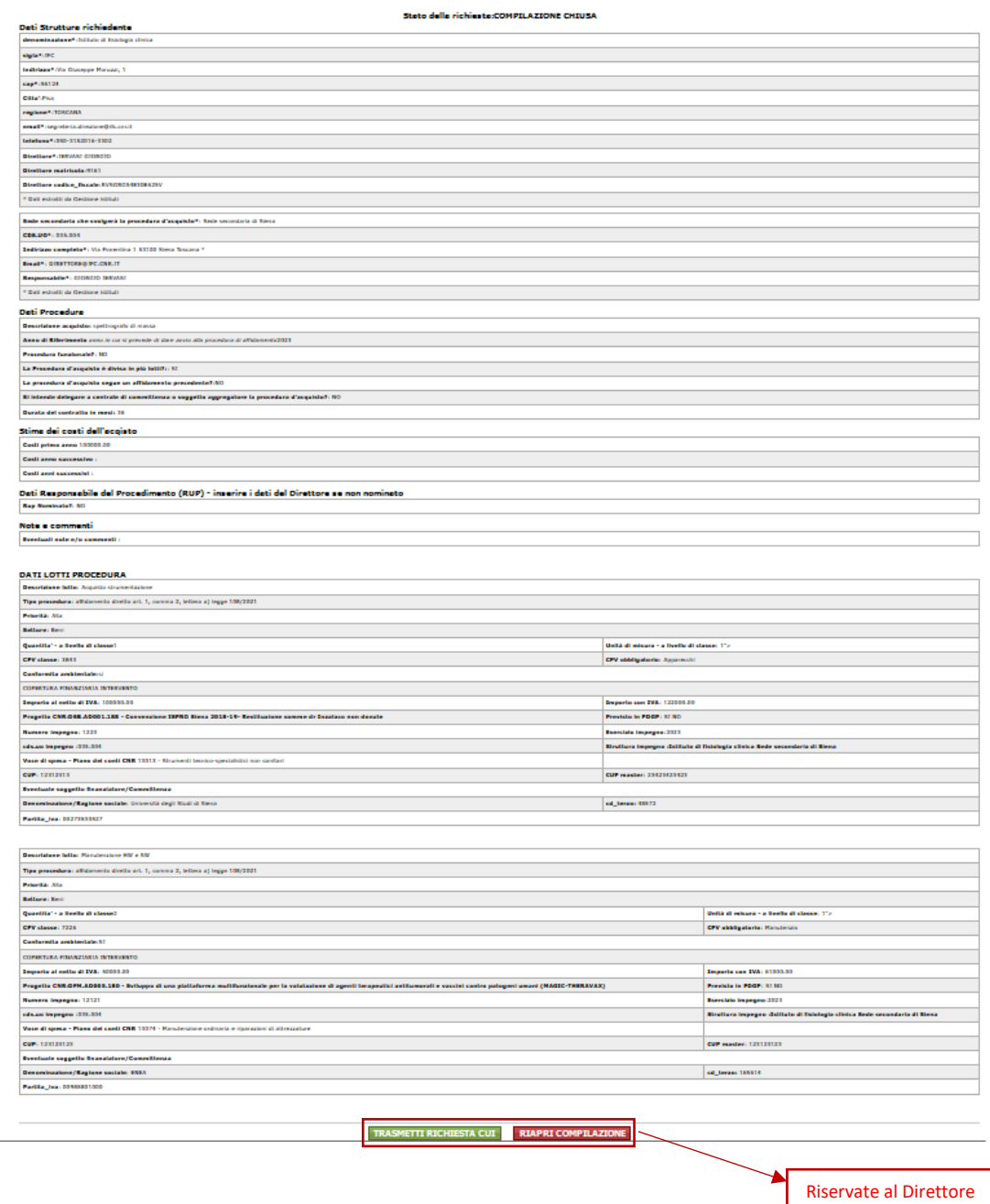

Quando si sia controllata la correttezza dei dati, il Direttore ha 2 opzioni:

- Cliccando su **ELAPRICOMPILAZIONE** può riaprire in compilazione per correggere degli errori o eliminare la richiesta
- Cliccando TRASMETTI RICHIESTA CUI a richiesta di CUI viene inviata al Responsabile degli acquisti che ne valuterà i dati e procederà all'assegnazione del/dei CUI oppure annullerà la trasmissione rinviando la richiesta al Direttore con le sue annotazioni.

# **3. Elenco richieste**

In questa scheda sono presenti le richieste di CUI che sono state compilate dalla struttura con evidenza del **relativo stato della compilazione** e, quindi, della richiesta.

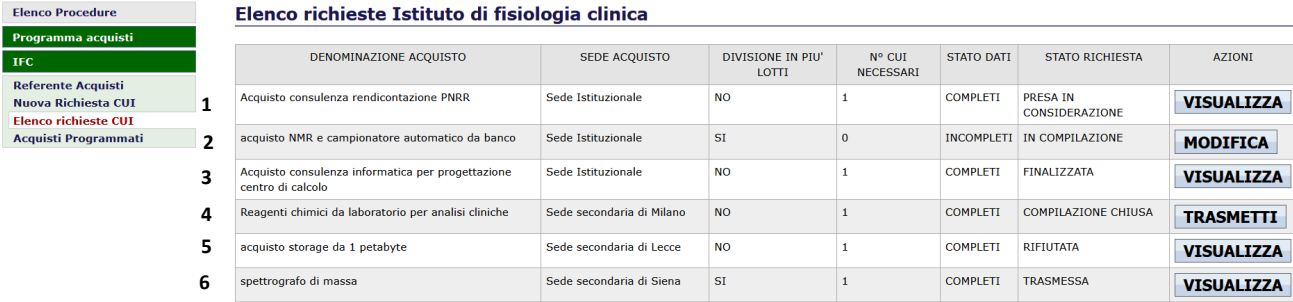

Nell'elenco per ogni richiesta è visualizzato:

- La denominazione dell'acquisto
- La sede dell'acquisto
- Se la procedura è divisa in più lotti
- Il numero di CUI necessari:
	- $\circ$  Se procedura monolotto e importo iva inc.>140000  $\rightarrow$  1 CUI
	- o Se procedura multilotto con nessun lotto di importo iva inc.> 140000 ma la somma degli importi dei lotti iva inc>140000  $\rightarrow$  1 CUI
	- o Se nella procedura sono presenti lotti il cui importo iva inc. > 140000  $\rightarrow$  1 cui per ogni lotto di importo iva inc.>14000
- Lo stato dei Dati:
	- o Completo: tutte le schede sono state compilate correttamente e coerentemente
	- o Incompleto: se mancano da compilare alcune schede
- Lo stato della richiesta:
	- o **In compilazione** se ancora incompleta o comunque da rivedere
	- o **Compilazione** chiusa se il compilatore ha chiuso la compilazione e l'ha sottoposta al Direttore
	- o **Trasmessa** se il Direttore ha trasmesso la richiesta al Responsabile della Programmazione triennale degli acquisti
	- o **Presa in considerazione** se il Responsabile della Programmazione triennale degli acquisti ha accettato la richiesta
	- o **Rifiutata** se il Responsabile della Programmazione triennale degli acquisti ha rifiutato la richiesta
	- o **Finalizzata** se i CUI necessari sono stati assegnati

Quindi nella figura di esempio:

la riga **1** corrisponde ad una domanda che è stata trasmessa e accettata dal Responsabile del programma degli acquisti;

la riga **2** corrisponde ad una richiesta la cui compilazione non è stata ancora terminata e cliccando sul tasto MODIFICA si accede ai dati della richiesta in compilazione;

la riga **3** corrisponde ad una richiesta che è stata finalizzata e alla quale sono stati assegnati i cui necessari e cliccano sul tasto VISUALIZZA si accedono ai dati della richiesta ed in fondo c'è il link per visualizzare il CUI nella sezione "Acquisti Programmati"

la riga **4** corrisponde ad una richiesta la cui compilazione è stata terminata e che è stata sottoposta al Direttore per il controllo e l'eventuale trasmissione o riapertura in compilazione

la riga **5** corrisponde ad una richiesta che è stata rifiutata dal Responsabile del programma degli acquisti, in questo caso cliccando sul tasto VISUALIZZA il Direttore accede ai dati della richiesta e alla nota di rifiuto contenente le motivazioni del rifiuto e il Direttore a questo punto può riaprire in compilazione per modificare la richiesta secondo le indicazioni o eliminarla definitivamente

la riga **6** corrisponde ad una richiesta la cui compilazione è stata terminata ed il Direttore l'ha trasmessa al Responsabile del Programma degli acquisti.

## **4. Acquisti programmati**

In questa sezione sono resi disponibili tutti i CUI assegnati dal Responsabile della Programmazione degli acquisti nel tempo, in seguito alla fase di istruttoria delle domande ricevute dalla struttura.

L'elenco è visualizzato in una tabella con le seguenti indicazioni:

o ID annuale/esercizio richiesta, sede acquisto, denominazione richiesta, tipologia richiesta, denominazione lotto, CUI assegnato, azioni.

Esso costituisce un archivio permanente delle richieste trasmesse e dei CUI ricevuti.